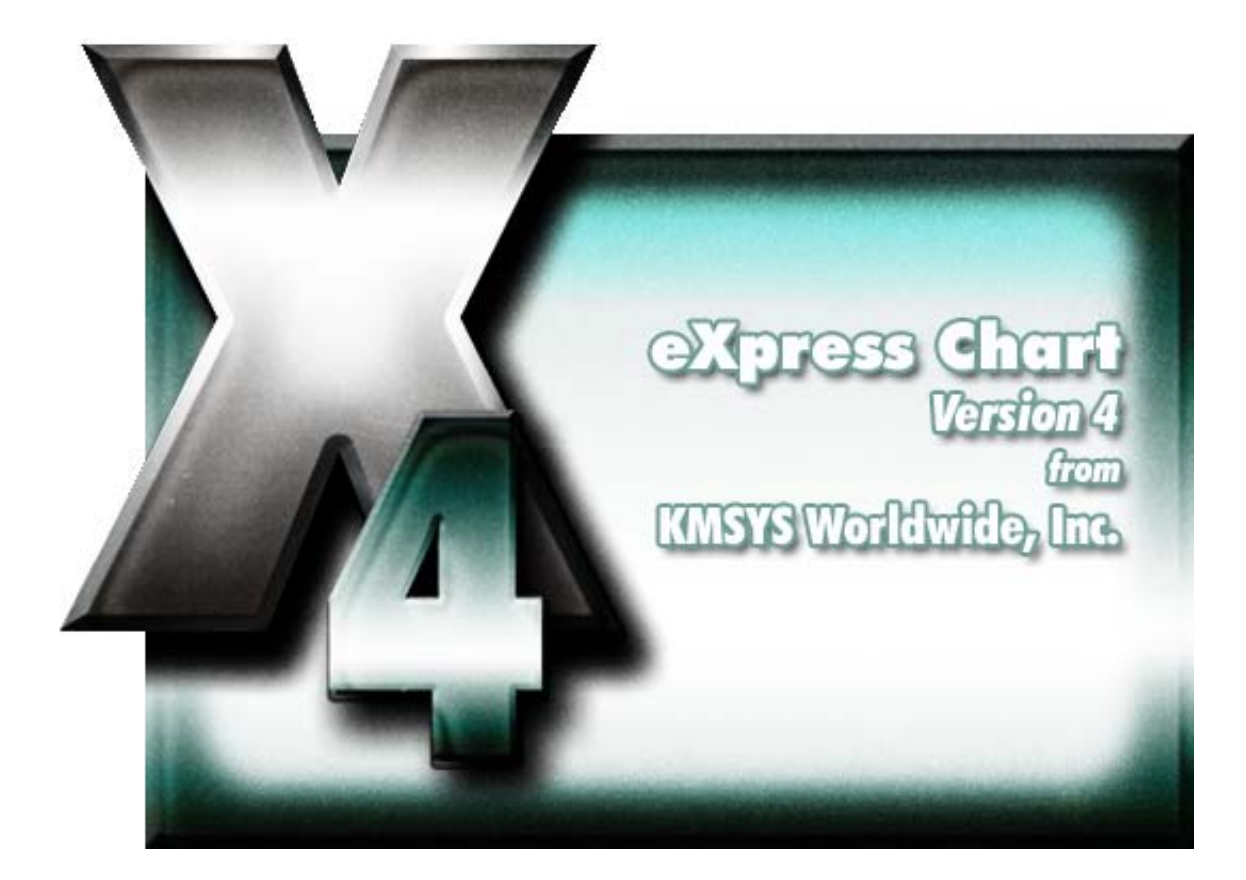

# **eXpress Chart**

# **Table of Contents**

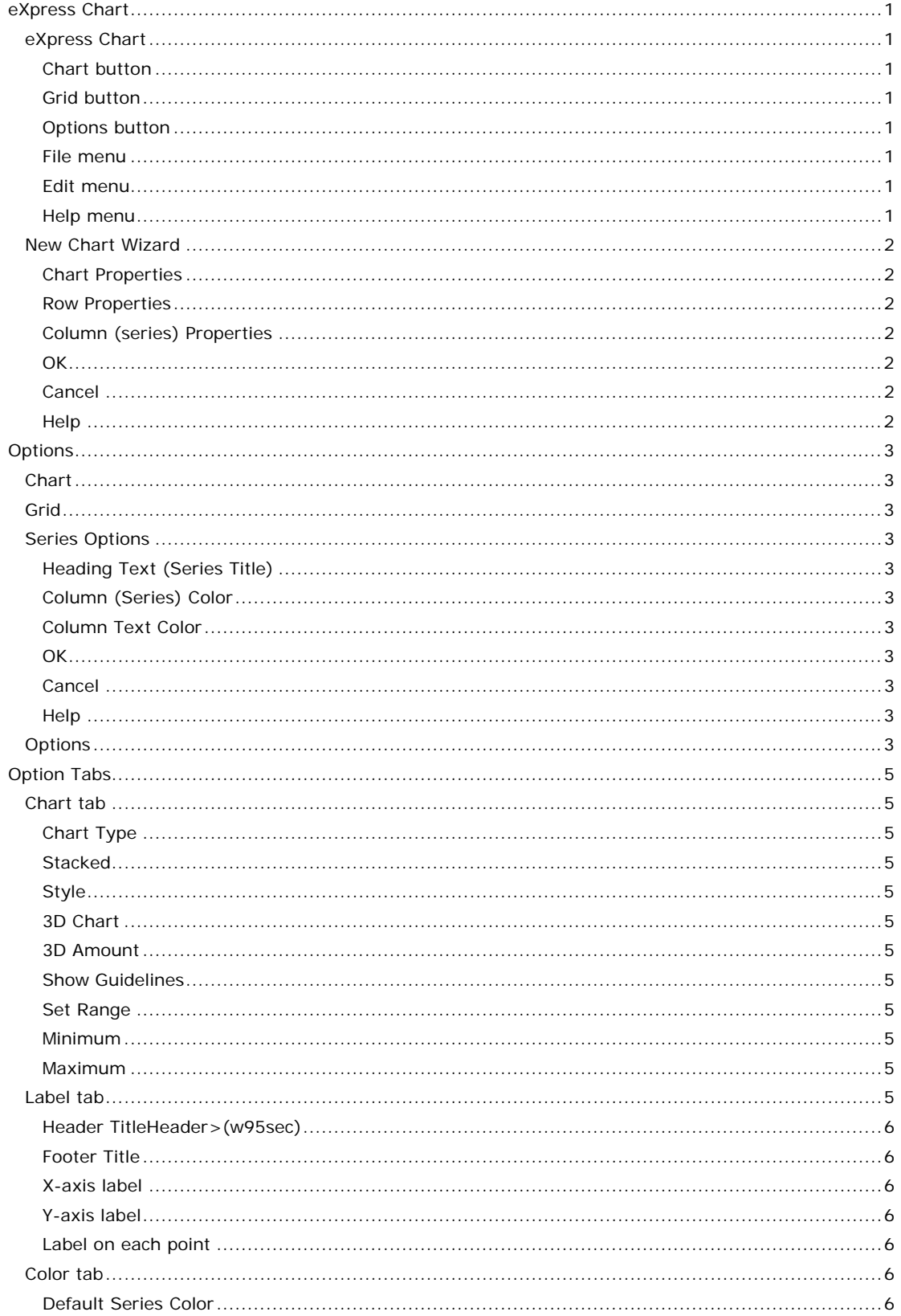

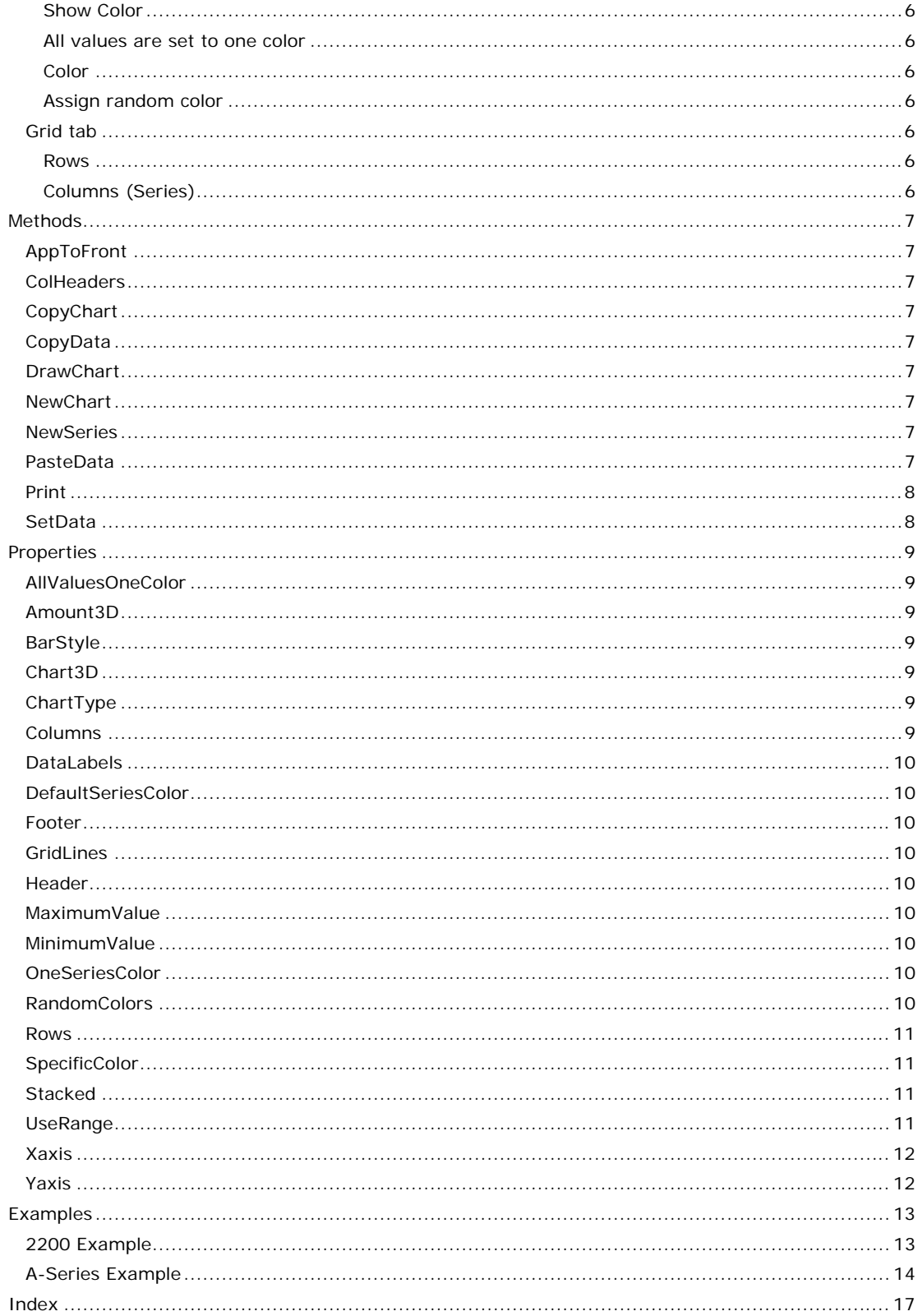

# <span id="page-4-0"></span>**eXpress Chart**

#### **eXpress Chart**

eXpress Chart is an on-line graphics presentation tool. eXpress Chart is a 32-bit Windows application acting as a true OLE server, and as such, may be initiated and controlled from any Windows application (16- or 32-bit). eXpress Chart may also be manually executed and utilized as a stand-alone application. Express Plus Scripts may be written to obtain data from a host application and supply eXpress Chart with the necessary information to produce charts (see A-Series Example or 2200 Example).

#### **Chart button**

Click this button to view the chart.

#### **Grid button**

Click this button to view/change the data grid.

#### **Options button**

Click this button to change the chart options.

# **File menu**

This menu contains manual selections to create, save and open eXpress Charts.

#### **New Chart**

Make this selection to discard any currently displayed chart, its associated data and manually define a chart from scratch.

# **New Series**  Make this selection to manually add an additional series to the current chart.

#### **Open…**

Make this selection to open a previously saved chart data file (.CHT).

#### **Save Data…**

Make this selection the save the currently displayed chart to a data file (.CHT).

#### **Save Chart…**

Make this selection to save the currently displayed chart as a picture (.BMP, .EMF or .WMF).

#### **Print. . .**

Make this selection to print the currently displayed chart.

#### **Exit**

Make this selection to exit eXpress Chart. Note: If eXpress Chart is automatically started from a client application, do not make this selection. Instead, terminate from the client application.

#### **Edit menu**

This menu contains selections to copy the currently displayed chart/data to the Windows clipboard for subsequent inclusion into other Windows applications.

#### **Copy Chart As Bitmap**

Make this selection to copy the chart to the clipboard as a Windows Bitmap (.BMP).

#### **Copy Chart As Metafile**

Make this selection to copy the chart to the clipboard as a Windows Metafile (.WMF).

#### **Copy Chart As Enhanced Metafile**

Make this selection to copy the chart to the clipboard as a Enhanced Metafile (.EMF).

#### **Help menu**

This menu contains selections to acquire on-line help and copyright information

#### **Contents**

Make this selection to display the Windows Help Topics dialog for eXpress Chart.

# **This Window**

Make this selection to display the on-line help topic for this dialog.

# **About**

Make this selection to display copyright and version information about eXpress Chart.

# <span id="page-5-0"></span>**New Chart Wizard**

This dialog is used to create the initial properties of a new chart.

# **Chart Properties**

The properties in this group supply the type and titles of the chart.

# **Title**

In this text box, enter the optional title of the chart.

#### **Footer**

In this text box, enter the optional footer of the chart.

#### **Type**

From this drop-down list box, select the type of chart desired.

### **Row Properties**

The properties in this group supply the number of rows in the chart (not applicable to pie charts).

#### **Count**

Use this spin box to set the number of rows for the chart.

# **X-axis label**

In this text box, type the optional X-axis (horizontal) label.

# **Column (series) Properties**

The properties in this group supply the number of columns in the chart (not applicable for pie charts).

#### **Count**

Use this spin box to set the number of columns or series for the chart.

#### **Y-axis label**

In this text box, type the optional Y-axis (vertical) label.

#### **OK**

Click this button to accept the changes and close the dialog.

# **Cancel**

Click this button to discard any changes and close the dialog

## **Help**

Click this button to view the Windows help on this dialog.

# <span id="page-6-0"></span>**Options**

#### **Chart**

For all but pie charts, you may zoom in on a portion of the chart in the following manner. Hold down the left mouse button over some portion of the chart and drag the mouse cursor to downward and to the right. A white box will appear surrounding the area selected. Release the mouse button and the chart will zoom in. To zoom out, select the bottom right-hand corner of the chart, drag the mouse cursor to the top left-hand corner, and release the mouse button.

#### **Grid**

The grid consists of a number of rows and columns of data that is used to produce the chart. A column is sometimes referred to as a series in that its values represent points on a line chart, pieces of a pie chart, etc. A row represents a point in time in which a sampling or value was recorded.

The individual cells of the grid may be altered by clicking on the cell and typing.

The options of a series may be changed by clicking on the small button on the column heading in the first row. The options that may be changed are the series name and color.

#### **Series Options**

On this dialog change the column heading and the color of the series and text.

#### **Heading Text (Series Title)**

In this text box, type the information that will identify the series.

#### **Column (Series) Color**

Use this button to change the background color of the series.

#### **Column Text Color**

Use this button to change the text color of the data values in the column. This selection does not affect the color on the chart.

#### **OK**

Click this button to accept the changes and close the dialog.

#### **Cancel**

Click this button to discard any changes and close the dialog

#### **Help**

Click this button to view the Windows help on this dialog.

#### **Options**

The options selection allows you to manually change the appearance of the chart. There are four tabs upon which different aspects of the chart may be changed:

- Use the Chart tab to select the type of chart.
- Use the Label tab to apply titles and labels to the chart.
- Use the Color tab to change chart colors. Note: The color of individual series (columns) may be changed by pressing the **Grid** button under **Quick View** and clicking the small button of each column head.
- Use the Grid tab to change the dimension of the data values grid.

# <span id="page-8-0"></span>**Option Tabs**

# **Chart tab**

 The options on this tab are used to select the type of chart, whether it is to be displayed in 3D and the range of values to be displayed.

## **Chart Type**

Set one option button that corresponds to the chart type desired:

**Line Vertical Bar Horizontal Bar Pie (One Series) Area Scatter** 

#### **Stacked**

For Vertical Bar, Horizontal Bar and Area charts, choose the type of stacking option desired:

**None** - Series objects (see **Styles** below) appear one behind the other.

**Side** - Series objects appear side by side (not applicable for area charts).

**Staked** - Series objects are stacked one on top of the other.

**Staked 100%** - Series objects are stacked one on top of the other, but occupy 100% of the chart surface.

# **Style**

For Vertical Bar, Horizontal Bar and Area Charts choose the style or object to be used for chart points in a series:

**Rectangle Arrow Cylinder Ellipse InvPyramid (Inverted Pyramid) Pyramid** 

# **3D Chart**

Check this box to view the chart in a three dimensional perspective.

#### **3D Amount**

In this text box, specify the depth of the 3D effect. The depth is specified as a percentage representing the size ratio between the chart dimensions and the char depth. Valid values are in the range of 1 to 100. 15 is a reasonable value.

#### **Show Guidelines**

Check this box to display horizontal and vertical grid lines.

#### **Set Range**

Check this box to establish a range of values to display along the Y-axis (vertical). If this box is not checked, eXpress Chart will use the minimum and maximum value from all series to determine the range that will be displayed.

#### **Minimum**

In this text box, enter the minimum value to be displayed along the Y-axis.

#### **Maximum**

In this text box, enter the maximum value to be displayed along the Y-axis.

#### **Label tab**

The options on this tab are used to manually select the labeling options for the chart.

#### <span id="page-9-0"></span>**Header TitleHeader>(w95sec)**

In this text box, type any words to be placed at the top of the **Chart**. This label will appear as blue text.

#### **Footer Title**

In this text box, type any words to be placed at the bottom of the **Chart**. This label will appear as blue tex

#### **X-axis label**

In this text box, type any words that should appear as a label for the X-coordinates (horizontal). This option is not available for pie charts.

#### **Y-axis label**

In this text box, type any words that should appear as a label for the Y-coordinates (vertical). This option is not available for pie charts.

#### **Label on each point**

Check this box if labels should appear at each point (value) in a series.

#### **Value**

Select this option if the actual value should be used for the label.

#### **Percentage**

Select this option if the label should appear as a percentage of the total values at a point.

#### **Color tab**

The options on this tab are used to manually select the color options for the chart.

#### **Default Series Color**

Check this box to use the eXpress Chart default series colors. If this box is not checked, the chart series will display no color (default). A series color may be changed by clicking on the small button on the column heading of the series on the **Data Grid** tab.

Note: This is the only option shown in this group if multiple series (columns) are being used.

#### **Show Color**

For a single series chart, check this box if color is desired.

#### **All values are set to one color**

Select this option if all values of the single series are to be shown in one color. Next, select the desired color from the **Color** drop-down list box.

#### **Color**

Select the color from this drop-down list box for single-series single-color charts.

#### **Assign random color**

Select this option if each value of the single series is to be shown in a different color.

#### **Grid tab**

The options on this tab are used to manually change the number of rows and columns shown on the **Data Grid** tab.

#### **Rows**

Use this spin box to increase or decrease the number of rows maintained in the grid.

#### **Columns (Series)**

Use this spin box to increase or decrease the number of series maintained in the grid.

# <span id="page-10-0"></span>**Methods**

# **AppToFront**

This method brings the Chart Application to the front of the screen giving it focus. Format:

AppToFront

# **ColHeaders**

This method associates a label with a column header. Format:

ColHeaders Col, Header

*Col* is Integer, while *Header* is an OLEVariant.

Columns are indexed at zero.

# **CopyChart**

This method allows user to copy the chart to the clipboard in a certain format.

Format:

CopyChart(Format)

*Format* is an Integer.

- $0 = \text{Bitmap}$
- 1 = Metafile
- 2 = Enhanced Metafile

#### **CopyData**

This method allows user to copy selected data from the grid to the clipboard.

Format:

CopyData

# **DrawChart**

This method draws the chart. Format:

**DrawChart** 

# **NewChart**

This method closes current chart and starts a new one.

Format:

#### **NewChart**

# **NewSeries**

This method adds a column to data, and adds a series to the chart. Note: New data needs to be specified for the new series.

Format:

NewSeries

# **PasteData**

This method allows user to paste the data to the grid from the clipboard. Format:

PasteData

# <span id="page-11-0"></span>**Print**

This method prints the current chart.

Format: Print

# **SetData**

This method sets data in each coordinate specified. Format:

SetData Col, Row, Data

*Col* and *Row* are Integers, while *Data* is an OleVariant.

Columns and Rows are index at zero. Label column is zero. First row is zero.

# <span id="page-12-0"></span>**Properties**

#### **AllValuesOneColor**

This property sets single-series chart to one color only. Format:

AllValuesOneColor (Integer)  $0 = False$ 

 $1 = True$ 

#### **Amount3D**

This property shows the depth of the 3D chart. The depth is specified as a percentage representing the size ratio between the chart dimensions and the char depth. Valid values are in the range of 1 to 100.

Format:

Amount3D (Integer)

# **BarStyle**

This property allows Bar graphs to take different shapes.

Format:

- BarStyle (Integer)
- $0 =$  Rectangle
- $1 =$  Arrow
- 2 = Cylinder
- $3$  = Ellipse
- 4 = Inverted Pyramid
- 5 = Pyramid

#### **Chart3D**

This property allows 3D to be changed while running. Format:

Chart3D (Integer)

 $0 = False$ 

 $1 = True$ 

# **ChartType**

This property specifies type of chart to create.

Format:

ChartType (Integer)

- $0 =$  Line
- 1 = Vertical Bar
- 2 = Horizontal Bar
- 3 = Pie (one series only)
- $4 = Area$
- 5 = Scatter

# **Columns**

This property sets the number of Series columns.

Format:

Columns (Integer)

# <span id="page-13-0"></span>**DataLabels**

This property allows labels at each point in the graph. Format:

DataLabels (Integer)

```
0 = None
```
 $1 = Data Values$ 

2 = Data Percentages

#### **DefaultSeriesColor**

This property sets the default color of the chart (only used for multi-series charts).

Format:

DefaultSeriesColor (Integer)  $0 = False$ 

 $1 = True$ 

If false, the chart series will display no color (default).

# **Footer**

This property is the footer title of the chart.

Format:

Footer (WideString)

#### **GridLines**

This property shows horizontal and vertical gridlines in chart. Format:

> GridLines (Integer)  $0 = False$  $1 = True$

#### **Header**

This property is the header title of the chart. Format:

Header (WideString)

#### **MaximumValue**

This property is the highest value displayed on the chart. Format:

> Maximum (Integer)  $default = 100$

#### **MinimumValue**

This property is the lowest value displayed on the chart. Format:

> MinimumValue (Integer)  $default = 0$

# **OneSeriesColor**

This property allows single-series chart to have color. Format:

> OneSeriesColor (Integer)  $0 = False$

 $1 = True$ 

#### **RandomColors**

This property allows a different color for each value in a single series. Format:

> RandomColor (Integer)  $0 = False$

 $1 = True$ 

# <span id="page-14-0"></span>**Rows**

This property sets the number of Data rows. Format:

> Rows (Integer) 0 - 100

#### **SpecificColor**

This property specifies one color for all values in the single series. Format:

SpecificColor (Integer)

- $0 = Red$
- $1 =$  Yellow
- $2 =$ Blue
- 3 = Green
- $4 =$  White
- $5 = Black$
- $6 = \text{Maroon}$
- $7 =$  Olive
- $8 =$ Navy
- $9 =$  Purple
- $10 =$ Teal
- $11 = Gray$
- $12 =$  Silver
- $13 =$  Lime
- $14 =$  Fuchsia
- $15 = A$ qua

# **Stacked**

This property allows Bar and Area graphs to be stacked or not. Format:

Stacked (Integer)

- Area graphs:
	- 0 = None Series objects (see BarStyle ) appear one behind the other.
	- 1 = Stacked Series objects are stacked one on top of the other.
	- 2 = Stacked 100% Series objects are stacked one on top of the other, but occupy 100% of the chart surface.

Horizontal and vertical Bar graphs:

- $0 =$  None Series objects appear one behind the other.
- $1 =$  Side Series objects appear side by side.
- 2 = Stacked Series objects are stacked one on top of the other.

3 = Stacked 100% - Series objects are stacked one on top of the other, but occupy 100% of the chart surface.

# **UseRange**

This property allows user to specify a range for the chart.

Format:

UseRange (Integer)  $0 = False$ 

 $1 = True$ 

If false, eXpress Chart will use the minimum and maximum value from all series to determine the range that will be displayed.

# <span id="page-15-0"></span>**Xaxis**

This property is the X-Axis label of the chart. This property does not apply to pie charts. Format:

Xaxis (WideString)

# **Yaxis**

This property is the Y-Axis label of the chart. This property does not apply to pie charts.

Format:

Yaxis (WideString)

# <span id="page-16-0"></span>**Examples**

#### **2200 Example**

The script below is an example of eXpress Chart interfacing with the OSAM processor on a Unisys 2200 (this script, OSAM1.BAS, may also be found in the **Scripts** directory of the UTS Express Plus or UTS ExpressNet installation directory):

```
Option Explicit
```

```
Sub Main() 
         dim Id as string 
         dim x as integer 
        dim chart as object 
        dim done as boolean 
        dim Evals(1 to 24) as String 
         dim Uvals(1 to 24) as String 
        dim tm as string 
        dim tmp as string 
         dim found as integer 
         EnterText "@OSAM" 
         UTSKey UK_TRANSMIT_KEY 
         ' Wait for OSAM to complete initialization 
         found = false 
        for x = 0 to 50
                 Wait 1000 
                 Tmp = GetScreenText(50, 18, 22) 
                 If tmp = "Real Time Initializing" then 
                         found = true 
                 End If 
                 if found = true and tmp <> "Real Time Initializing" then 
                         exit for 
                 End If 
         Next x 
         ' This script is executed when the OSAM Main Menu is displayed and OSAM has 
completed its 
         ' initialization.
```
 UTSKey UK\_FKEY\_2 ' Send F2 to go to the System Summary screen ' Hold up here until the correct screen is displayed if not WaitForSpecificString(1, 34, 14, "System Summary") then exit sub ' Initialize chart settings set chart = CreateObject("ExpressChart.ExpressChart") chart.rows = 24 chart.columns = 2 chart.Header = "OSAM CPU Utilization" chart.Charttype = 0 ' Line Chart chart.chart3d = 1 chart.gridlines = 1

chart.DefaultSeriesColor = 1

```
 chart.ColHeaders 0, "" 
 chart.ColHeaders 1, "Exec" 
 chart.ColHeaders 2, "User" 
 chart.UseRange = 1 
 chart.MinimumValue = 0 
 chart.MaximumValue = 100 
 chart.Stacked = 1 
 chart.YAxis = "Utilization Percent" 
 chart.XAxis = "Readings (2 second intervals)" 
 ' Loop feeding chart new data every 2 seconds until screen changes 
tm = " done = false 
 while done = false 
         ' Get current time from display screen 
         tmp = GetScreenText(43, 2, 8) 
         ' If time is different, update the chart. 
         if tmp <> tm then 
                 tm = tmp 
                 ' Shilft the running value to the right 
                for x = 23 to 1 step -1Evals(x + 1) = Evals(x)Uvals(x + 1) = Uvals(x) next x 
                 ' Get the newest values 
                 Evals(1) = Trim$(GetScreenText(34, 5, 5)) 
                 Uvals(1) = Trim$(GetScreenText(34, 6, 5)) 
                 ' Refresh the chart data values 
                for x = 1 to 24
                         Chart.SetData 0, x - 1, x 
                         Chart.SetData 1, x - 1, Evals(x) 
                         Chart.SetData 2, x - 1, Uvals(x) 
                 next x 
                 Chart.DrawChart 
         end if 
         ' Check for screen change 
         Id = GetScreenText(34, 1, 14) 
         If Id <> "System Summary" then 
                 done = true 
         else 
                 wait 2000 
         end if 
 wend
```
End Sub

#### **A-Series Example**

The script below is an example of eXpress Chart interfacing with BARS on a Unisys A-Series (this script, BARS.BAS, may also be found in the **Scripts** directory of the T27 Express Plus installation directory):

Option Explicit

```
Sub Main() 
         dim Id as string 
         dim x as integer 
         dim chart as object
```

```
 dim done as boolean 
 dim Evals(1 to 24) as String 
 dim Uvals(1 to 24) as String 
 dim Time(1 to 24) as String 
 dim tm as string 
 dim tmp as string 
 EnterText "UTIL" 
 T27Key TK_TRANSMIT 
 Wait 3000 
 EnterText "BARS" 
 T27Key TK_TRANSMIT 
 Wait 1000 
 ' This part of the script is executed after the BARS Main Menu is displayed 
 ' and BARS has completed its initialization. 
 ' Hold up here until the correct screen is displayed 
 if not WaitForSpecificString(3, 23, 9, "CPU Usage") then exit sub 
 ' Initialize chart settings 
 Set chart = CreateObject("ExpressChart.ExpressChart") 
 chart.rows = 14 
 chart.columns = 2 
 chart.Header = "BARS CPU Utilization" 
 chart.Footer = "System Summary" 
 chart.Charttype = 0 ' Line Chart 
 chart.chart3d = 1 
 chart.gridlines = 1 
 chart.DefaultSeriesColor = 1 
 chart.Xaxis = "Five Second Cycles" 
 chart.Yaxis = "Percentage of Utilization" 
 chart.ColHeaders 0, "" 
 chart.ColHeaders 1, "Exec" 
 chart.ColHeaders 2, "User" 
 chart.UseRange = 1 
 chart.MinimumValue = 0 
 chart.MaximumValue = 100 
 chart.Stacked = 1 
 chart.BarStyle = 3 
 chart.DataLabels = 0 
 ' Loop feeding chart new data every 2 seconds until screen changes 
tm = " done = false 
 while done = false 
         ' Get current time from display screen 
         tmp = GetScreenText(37, 1, 8) 
         ' If time is different, update the chart. 
         if tmp <> tm then 
                tm = tmp ' Shilft the running value to the right 
                for x = 13 to 1 step -1Evals(x + 1) = Evals(x)
```

```
Uvals(x + 1) = Uvals(x)Time(x + 1) = Time(x) next x 
                        ' Get the newest values 
                       Evals(1) = Trim$(GetScreenText(6, 6, 2))
                        Uvals(1) = Trim$(GetScreenText(6, 5, 2)) 
                        Time(1) = Trim$(GetScreenText(40, 1, 5)) 
                        ' Refresh the chart data values 
                       for x = 1 to 14Chart.SetData 0, x - 1, Time(x) Chart.SetData 1, x - 1, Evals(x) 
                                Chart.SetData 2, x - 1, Uvals(x) 
                        next x 
                        Chart.DrawChart 
                end if 
                 ' Check for screen change 
                Id = GetScreenText(23, 3, 9) 
                If Id <> "CPU Usage" then 
                        done = true 
                else 
                        wait 2000 
                end if 
        wend 
End Sub
```
16 KMSYS Worldwide, Inc.

# Index

<span id="page-20-0"></span>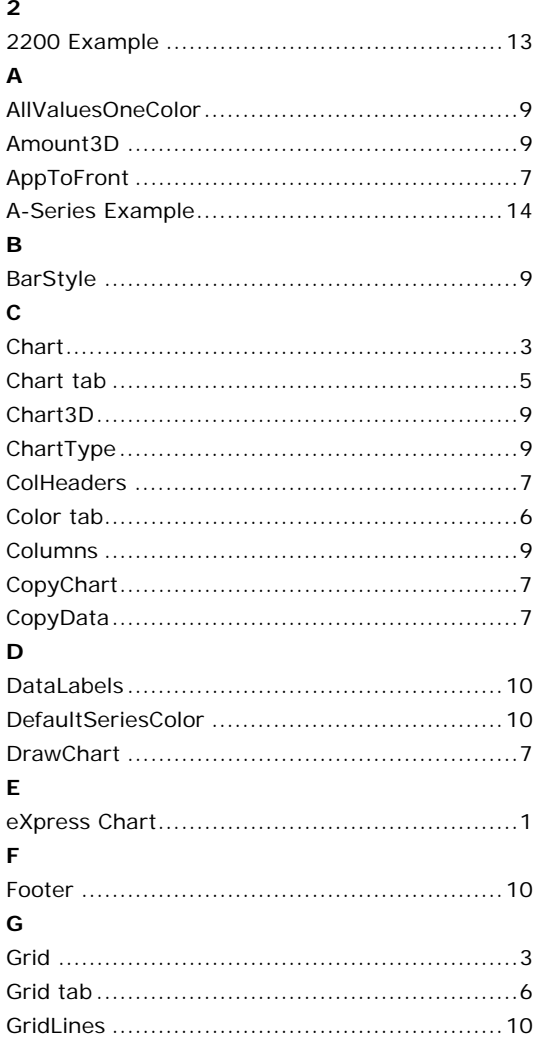

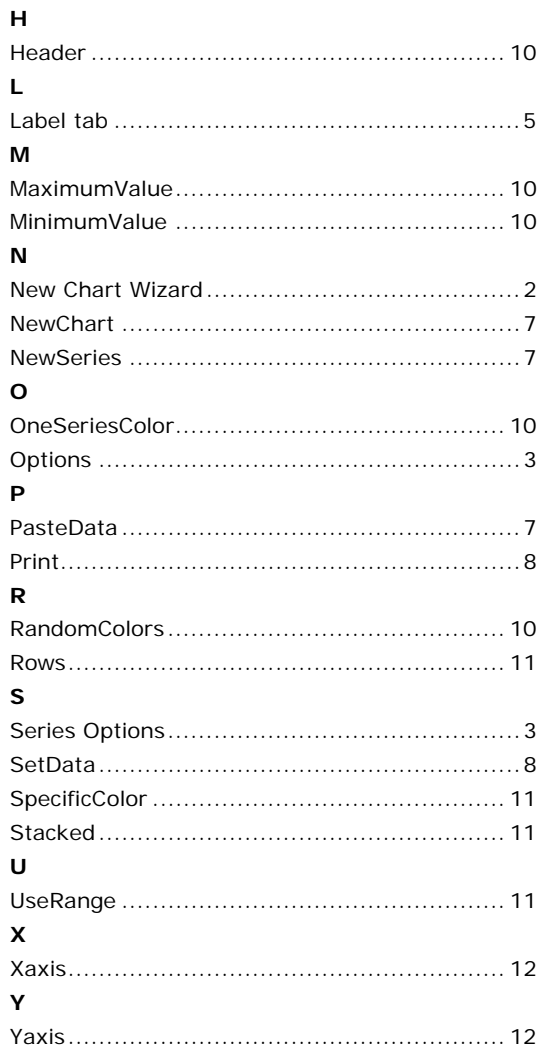